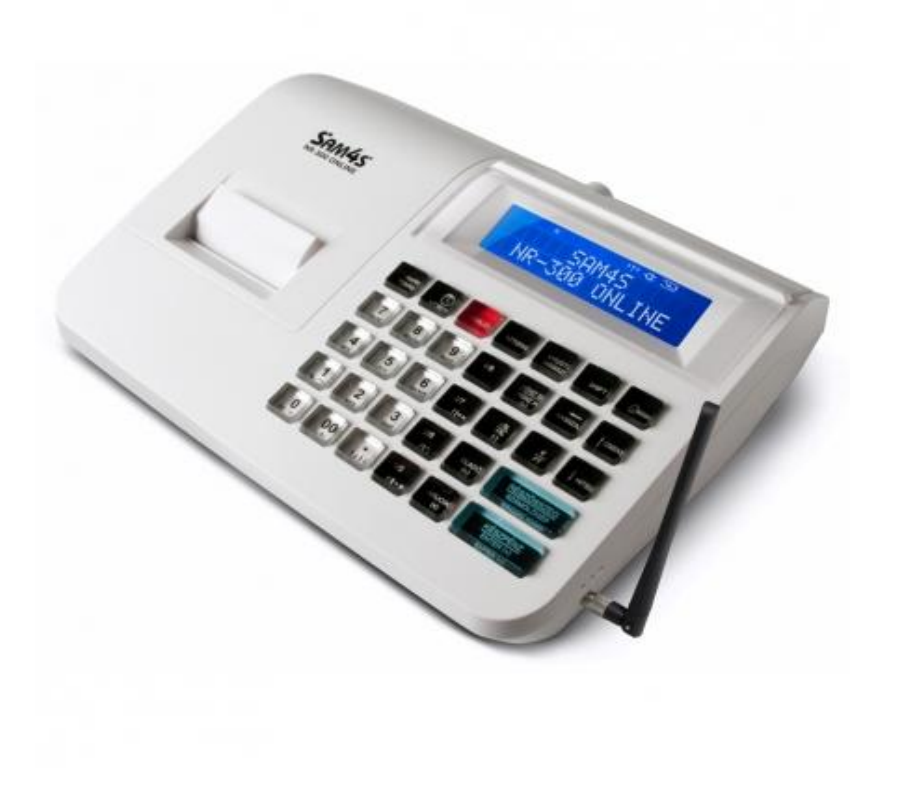

Krátká příručka | Axis distribution s.r.o.

## **1.Práce s pokladnou**

## **Zapnutí pokladny**

1. Připojte napájecí adaptér ke pokladně a do elektrické sítě.

2. Pokladnu zapnete červeným vypínačem - Přepněte ho do polohy ON

3. Počkejte na inicializaci pokladny. (Na displeji se objeví "PRODEJ")

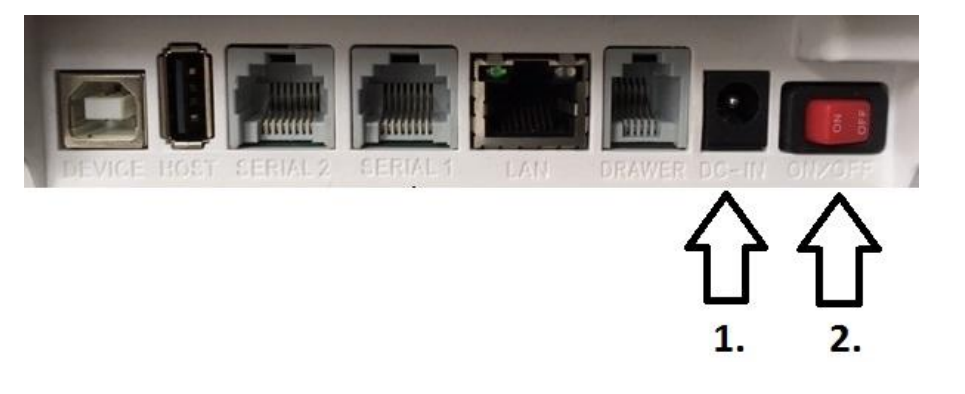

#### **Pokladna má tyto pracovní režimy**

**R - REGISTRACE** - V režimu registrace provádíme peněžní operace (např. Vklad hotovosti nebo výběr hotovosti). V tomto režimu provádíme evidenci tržby.

**X – UZÁVĚRKY** - V tomto pracovním režimu máme možnost zkontrolovat přehled prodeje aniž by se nám vynulovali počítadla.

**Z – UZÁVĚRKY** - V tomto pracovním režimu tiskneme Denní uzávěrku a jiné uzávěrky prodeje skupin, zboží. Po vytištění uzávěrky v režimu Z se příslušné údaje vytisknou a počítadla se vynulují.

- **P – PROGRAMOVÁNÍ** Nastavení pokladny
- **OFF – SPÍCÍ REŽIM** odesílání neodeslaných účtenek

Jednotlivý režim zvolíte stisknutím tlačítka klíč (vpravo nahoře)

## **Výchozí režim pokladny**

V pokladně je přednastavený testovací režim, pro pohodlné odzkoušení funkcí již po prvním zapnutí. Přepnutí do ostrého režimu je možné v Menu pokladny.

1. Klávesou klíč se přepněte do polohy **Programování** a stiskněte klávesu **ENTER**

2. Zadejte vstupní heslo které je předprogramované výrobcem na "**1111**" a stisknete **ENTER**

V MENU se přepínáte klávesami **KARTA** a **ŠEK**.

3. Přepnutí do ostrého režimu uděláte následovně:

**Uvedení do provozu -> EET server URL ->** potvrdit když je šipka na **"prod.eet.cz"** klávesou **ENTER**

#### **Upozornenie: po prepnutí do ostrého režimu je treba počkať chvíľu kým sa pokladňa nastaví. Nevypínajte ju!**

#### **Po prepnutí režimu do ostrého režimu sa pokladňa pripája na produkčný server Finančnej správy. Všetky odoslané účtenky budú evidované.**

## **Skenovaní SW info**

Pokladna umožňuje tisknout softwarové informace o aktuálním nastavení (např. Verze firmware, Aktuální IP adresy, Režim pokladny, a podobně)

1.Prejdite do Programování a stiskněte **ENTER**

2. Zadejte heslo a stiskněte **ENTER**

3. Šipkami přejděte na "**Daňové data**" a stisknte **ENTER**

4. Znovu šipkami vyberte možnost **HW INFO** nebo **Daňové data** a stiskněte **ENTER**

# **2. Naprogramování pokladne**

# **2.1. Připojení pokladny ke PC**

1.Připojte pokladnu Sam4s komunikačním kabelem k PC a otveřete servisní software pro pokladny Sam4s.

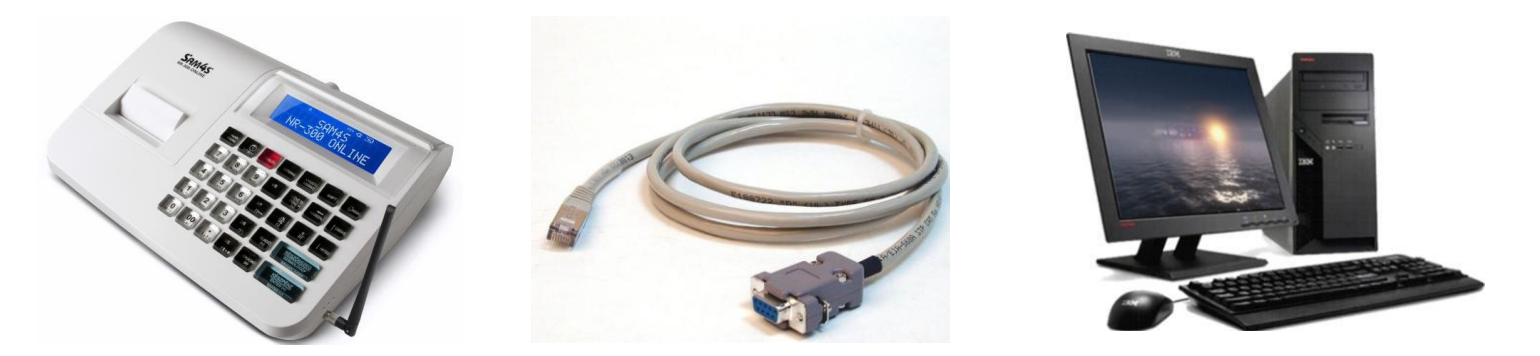

Konektor RJ45 připojte do pokladny do portu **SERIAL 1**.

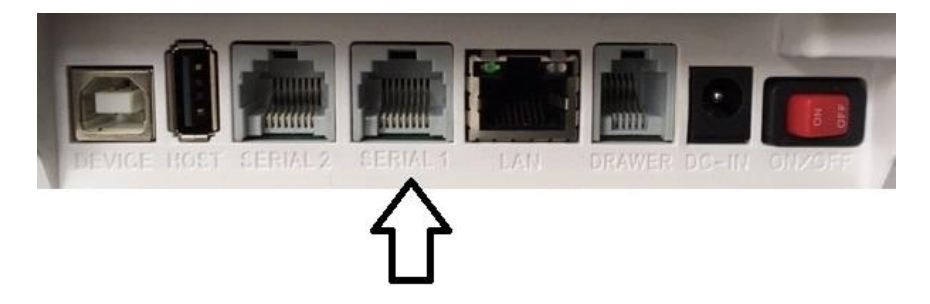

**Pozn .: Komunikační kabel není součástí balení.**

Po připojení a zapnutí pokladny, vytvořte program pro programování pokladny.

Otvorenie komunikácie s pokladňou:

1. Klik na "**Servis**"

2. V nabídce klik na "**Připojit**"

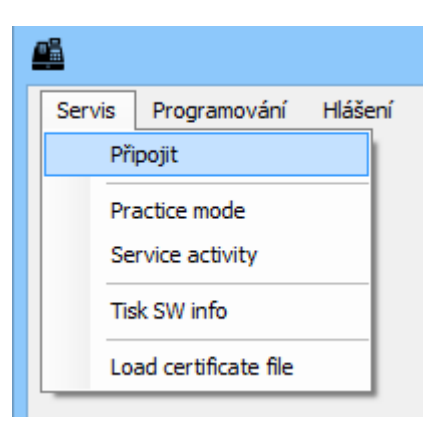

- 1. V tabulce vyberete port na kterém je pokladna připojena
- 2. Nastavte komunikační rychlost na **115000**
- 3. Pak klik na "**Připojit**"

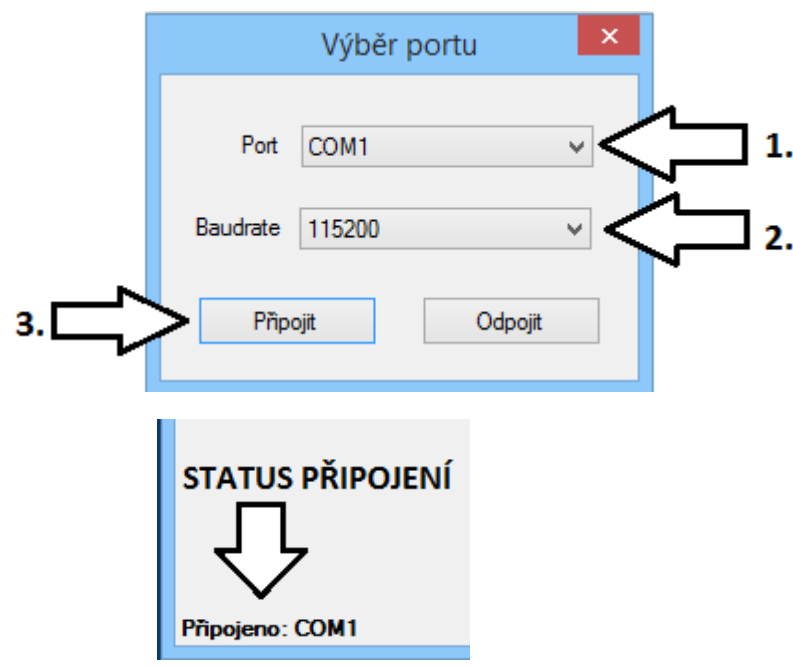

6. Nyní otevřete komunikací a můžete zkontrolovat stav připojení.

### **2.2. Nahrání certifikátu EET do pokladny**

#### 1. Klik na "**Servis**"

- 2. v nabídce klik na "**Load certificate file**" (Obr.1)
- 3. V tabulce vyberete soubor certifikátu s příponou ".**p12**" a stisknete "**Otevřít**" (Obr.2)
- 4. Zadejte heslo ke certifikátu a stiskněte "OK" (Obr.3)

Po úspešnom zadaní hesla, pokladňa pracuje s certifikátom a rozbalí ho. **Pokladňa bude pripravená na ďalšiu prácu až keď sa na displeji zobrazí "Prodej "** 

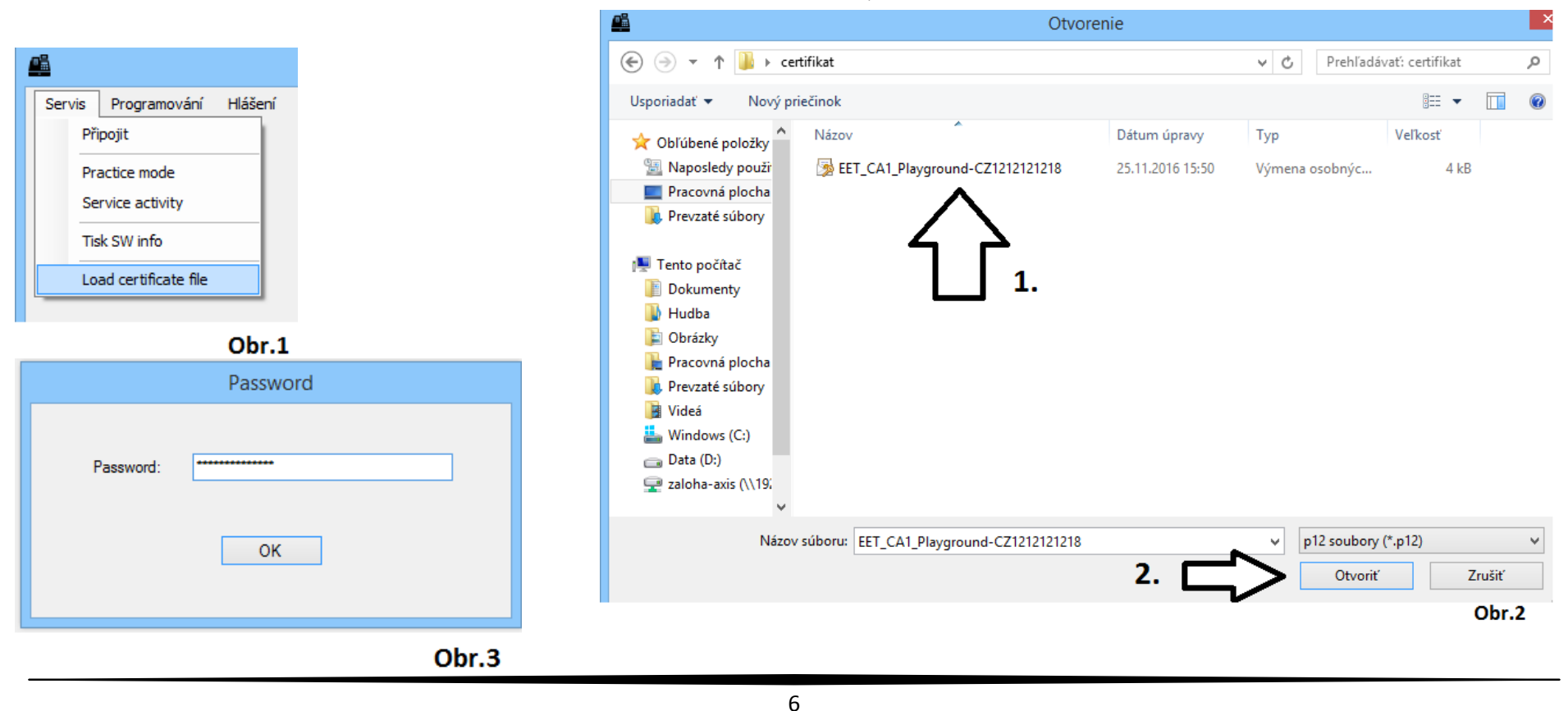

Programování záhlaví/zápatí

## **2.3. Progamování záhlaví**

- 1. Otevřete menu pro nastavení **Záhlaví / Zápatí** (Obr.1)
- 2. Naprogramujte řádky záhlaví:
	- V dispozici máte 10 řádků
	- Pro každý řádek lze programovat 32 zna

## (Obr.2)

3. Pro uložení změn záhlaví stiskněte tlačítko N.

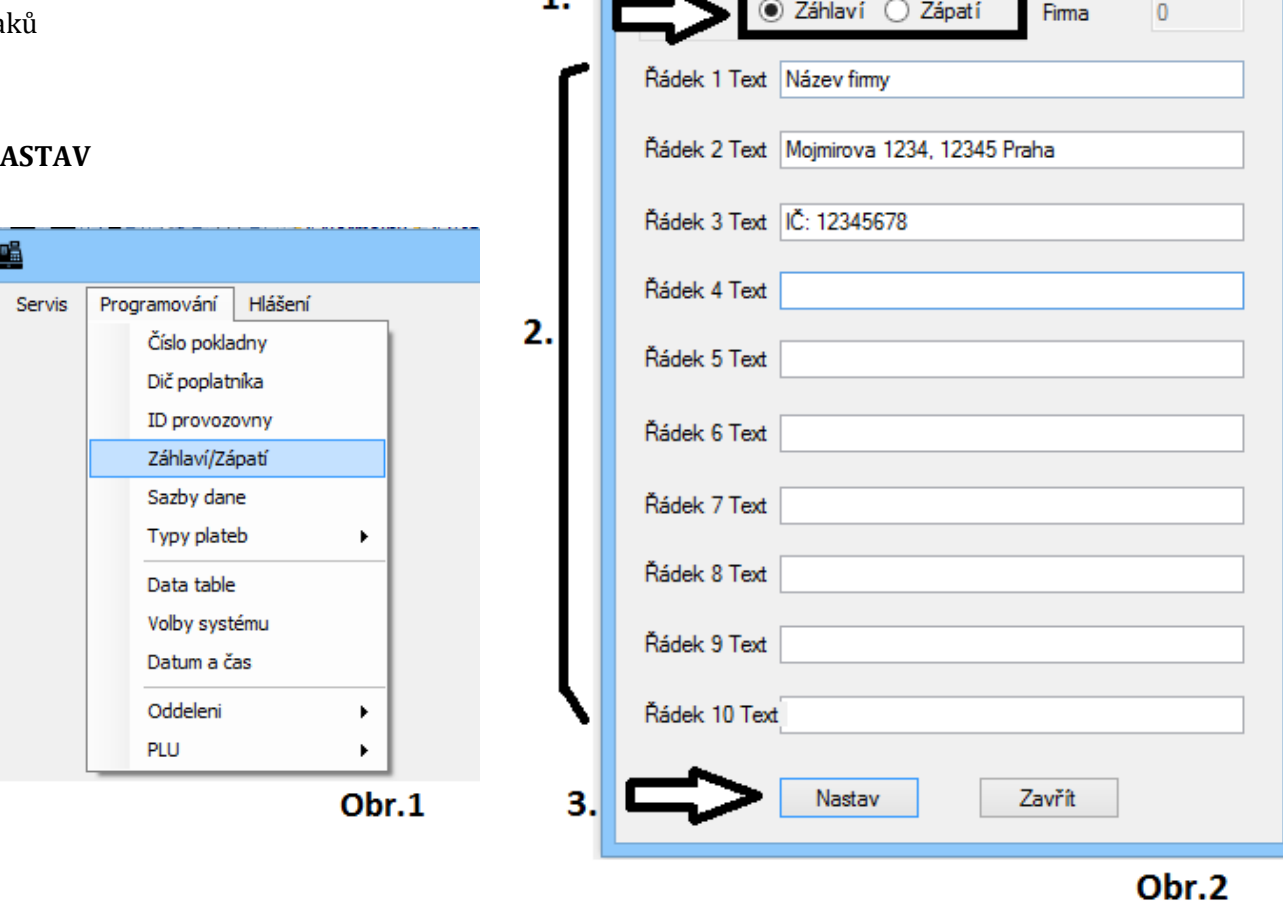

Vybrat

м

## **2.4. Programování daně**

1. Otevřete menu pro nastavení DPH (Obr.1)

2. V tabulce nastavte jednotlivé hodnoty DPH. (Obr.2)

V případě, že podnikatel není plátcem DPH nastavte tyto hodnoty na 0%

3. Pro uložení změn stiskněte tlačítko NASTAV pro uložení změn do pokladny

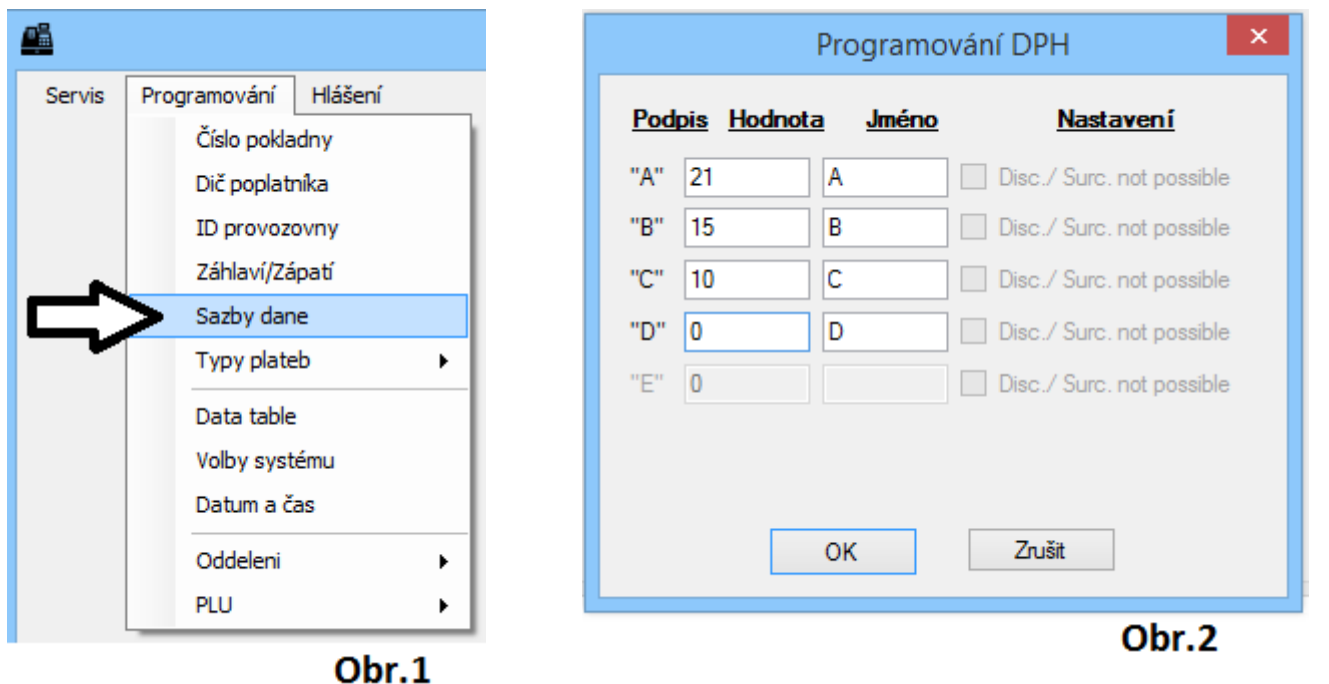

## **2.5. Programování čísla pokladny a čísla provozovny**

#### Číslo pokladny:

- 1. Otevřete menu pro nahraní čísla pokladny (Obr.1)
- 2. Číslo pokladny napište do kolonky v tabulce (Obr.2)
- 3. Pro uložení čísla do pokladny stiskněte tlačítko NASTAV

## Číslo provozovny:

- 4. Otevřete menu pro nahraní čísla provozovny (Obr.3)
- 5. Číslo provozovny napište do kolonky v tabulce (Obr.4)
- 6**.** Pro uložení čísla do pokladny stiskněte tlačítko **NASTAV**

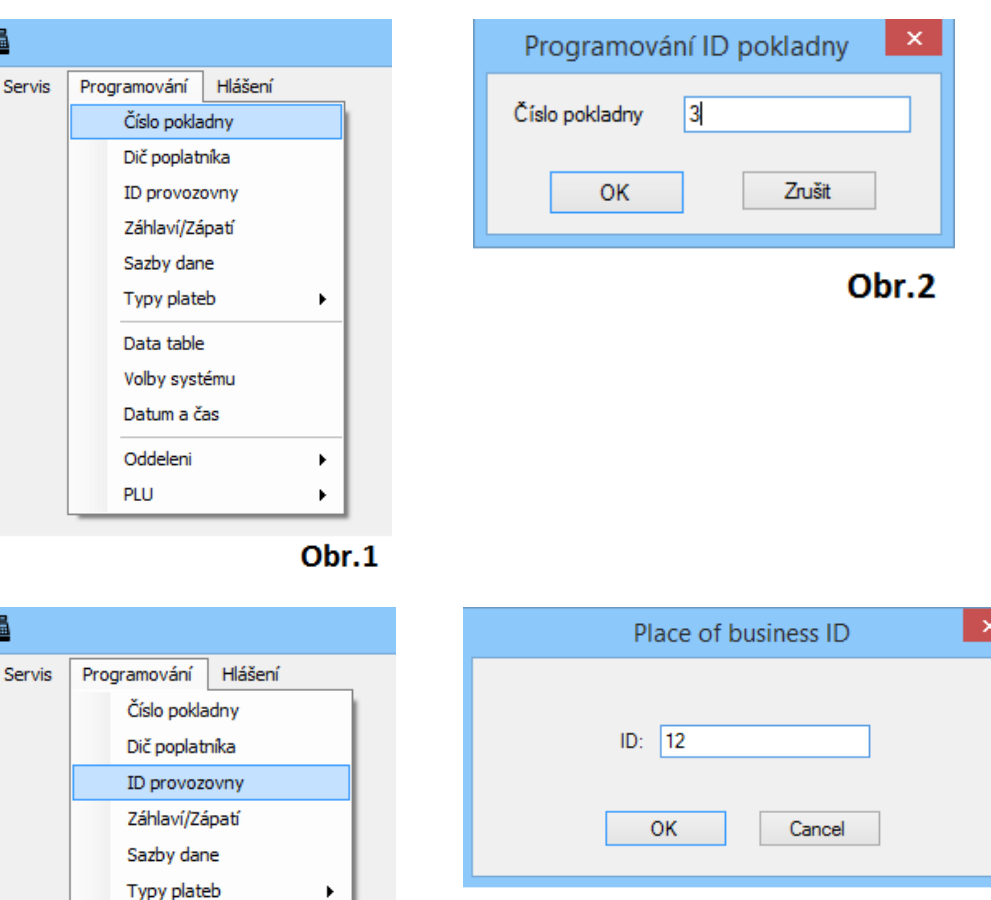

Obr.4

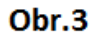

 $\blacktriangleright$ 

 $\blacktriangleright$ 

Data table Voľby svstému Datum a čas Oddeleni

PLU

Nastavit Oddělení

# **2.6. Programování oddělení**

1. Otevřete menu pro nastavení oddělení (Obr.1)

2. V tabulce nastavte parametre pre odděle

3. Po naprogramování oddělení stiskněte t

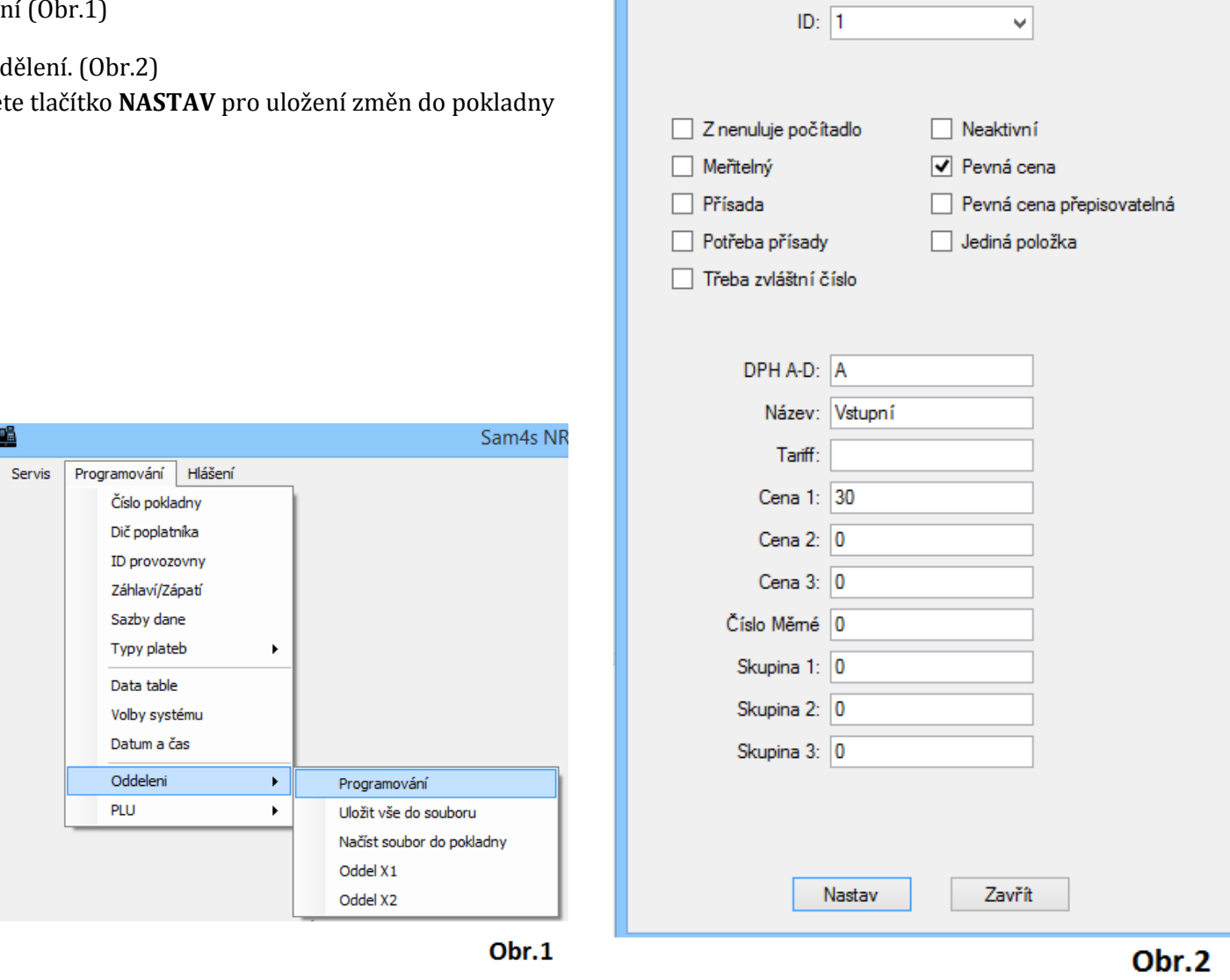

## Tabulka pro bližší info ku parametrum

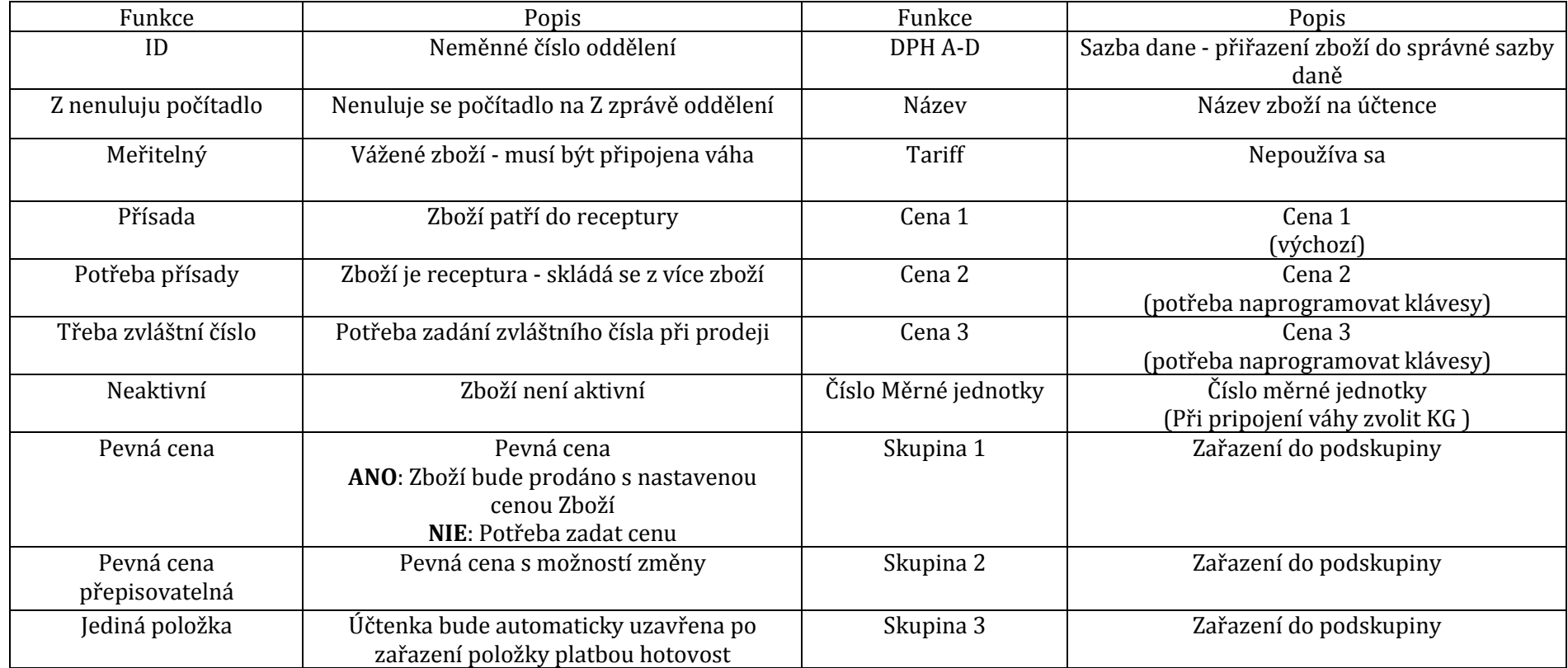

## **2.7. Programování zboží (PLU)**

- 1. Otevřete menu pro nastavení PLU (Obr.1)
- 2. V tabulce nastavte parametre pre zboží (Obr.2)
- 3. Po naprogramování PLU stiskněte tlačítko SET pro uložení změn do pokladn

Programování Hlášení

Data table Volby systému Datum a čas Oddeleni

PLU

Číslo pokladny Dič poplatníka ID provozovny Záhlaví/Zápatí Sazby dane Typy plateb

 $\overline{a}$ 

 $\blacktriangleright$ 

 $\mathbf{F}$ 

Programování

Smazání všech PLU PLU X1 PLU X2 PLU Z1 PLU<sub>Z2</sub>

 $\underline{\mathbf{c}}$ 

Servis

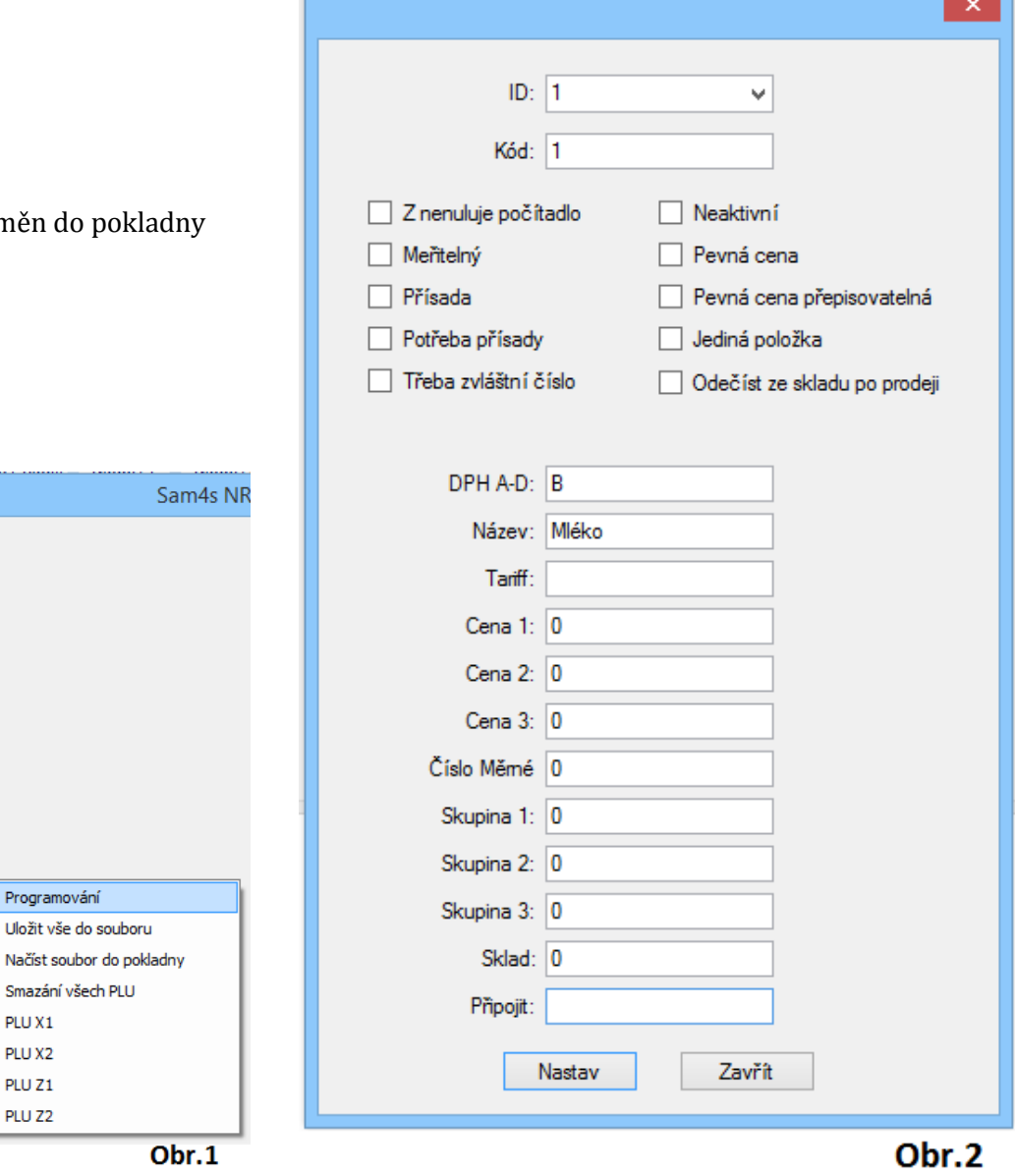

# Tabulka pro bližší info ku parametrum

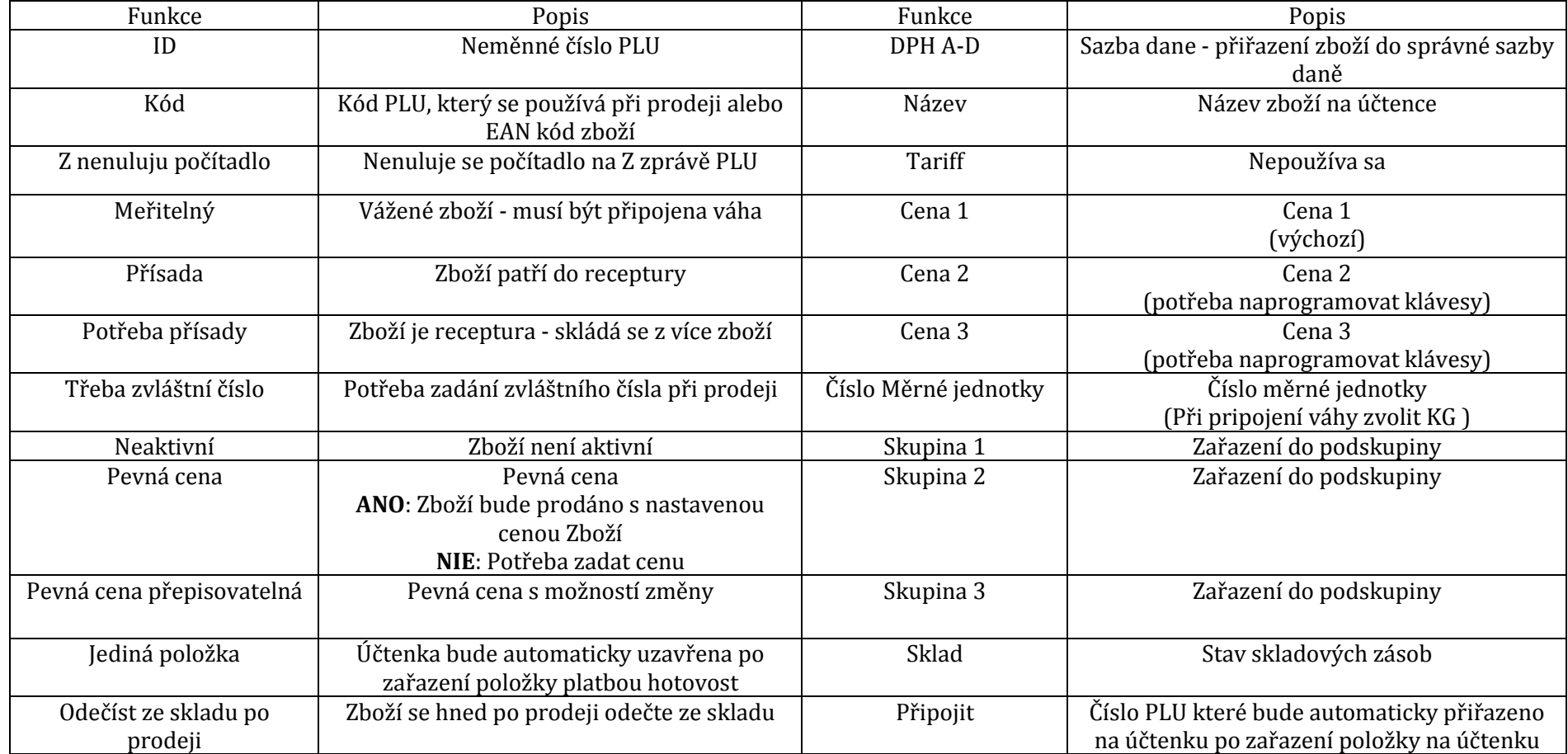

# **Další přílohy**

Schéma zapojení komunikačního kabelu RS232 pro propojení pokladny SAM4S a PC

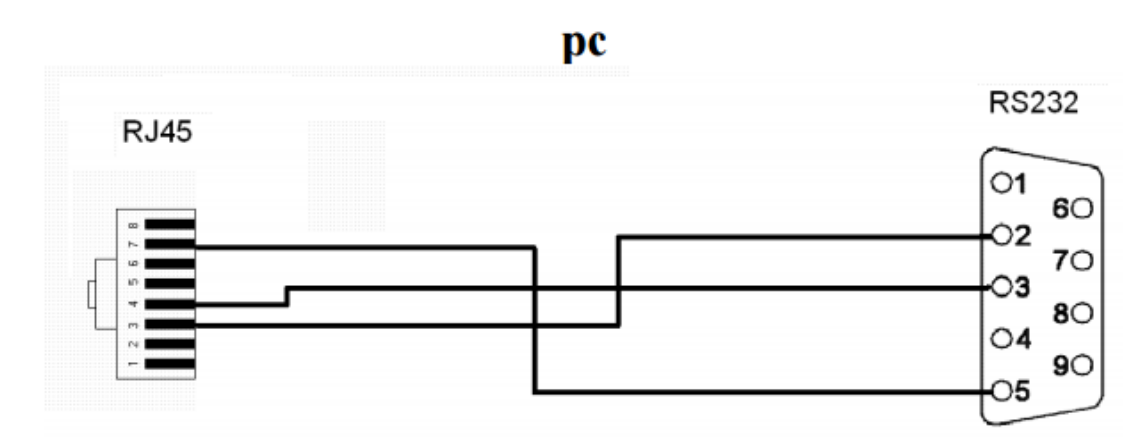

Schéma zapojení komunikačního kabelu RS232 pro propojení pokladny SAM4S se snímačem čárových kódů

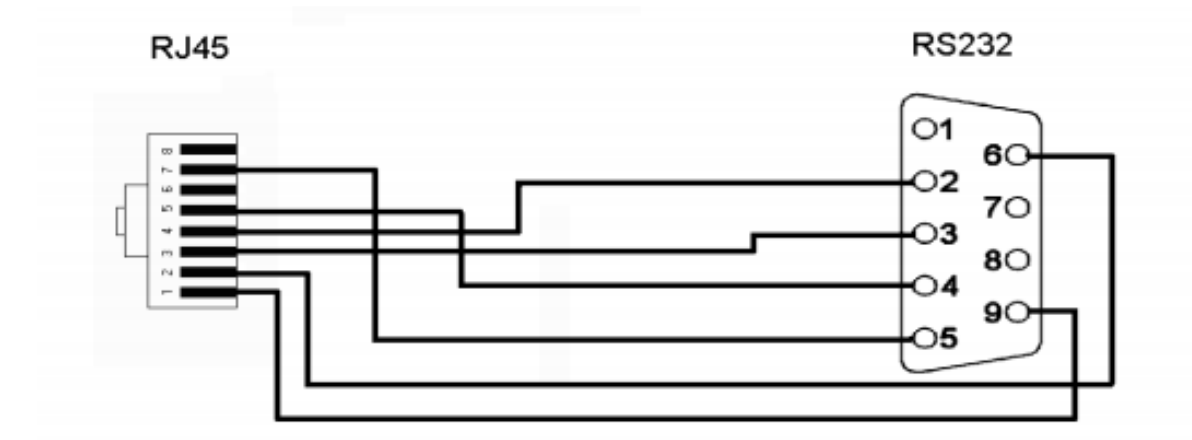